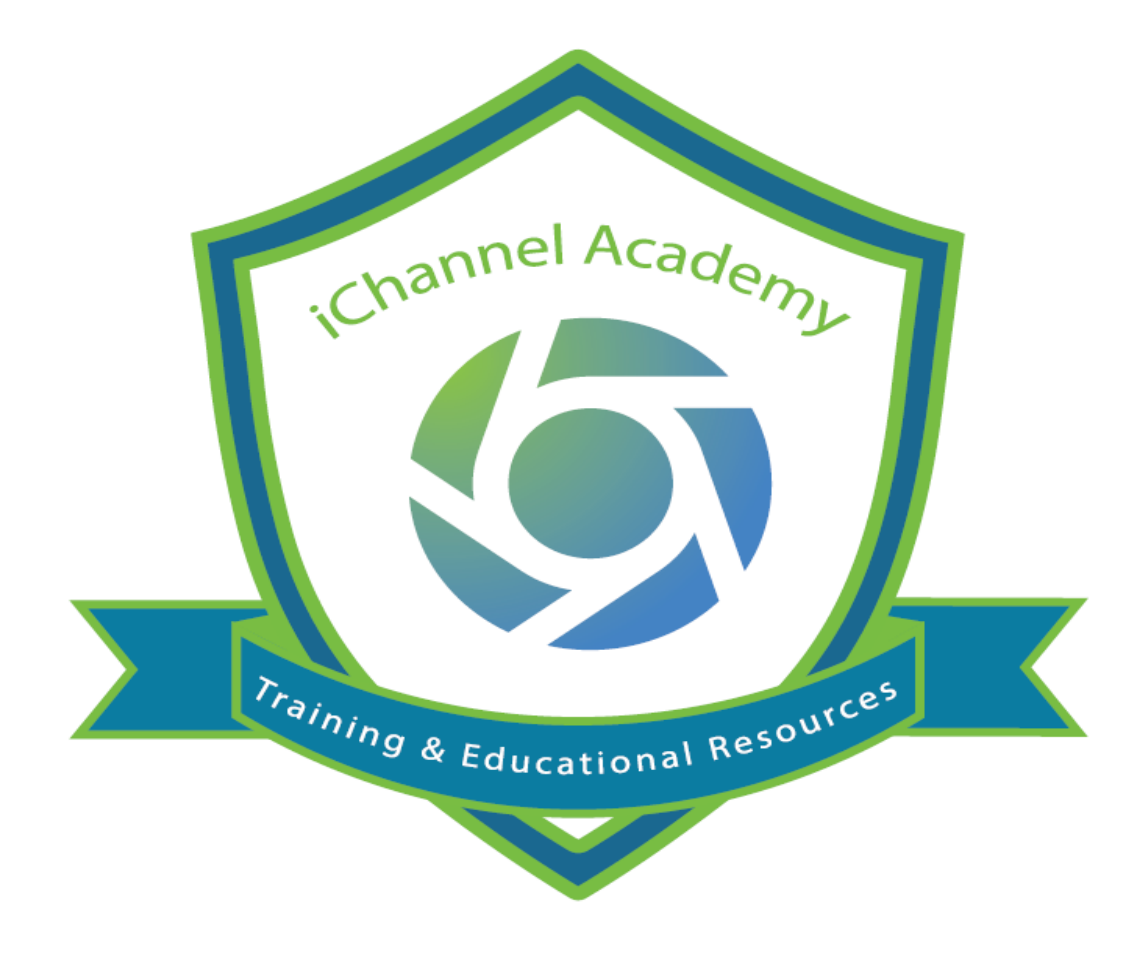

## **Release Notes**

v.2.20.0 v. 2.20.2 v.2.20.3

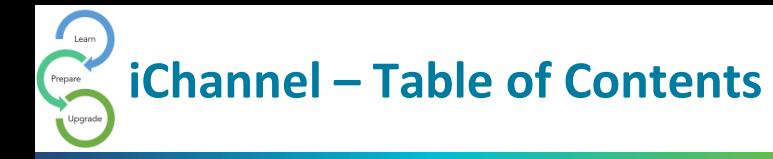

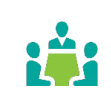

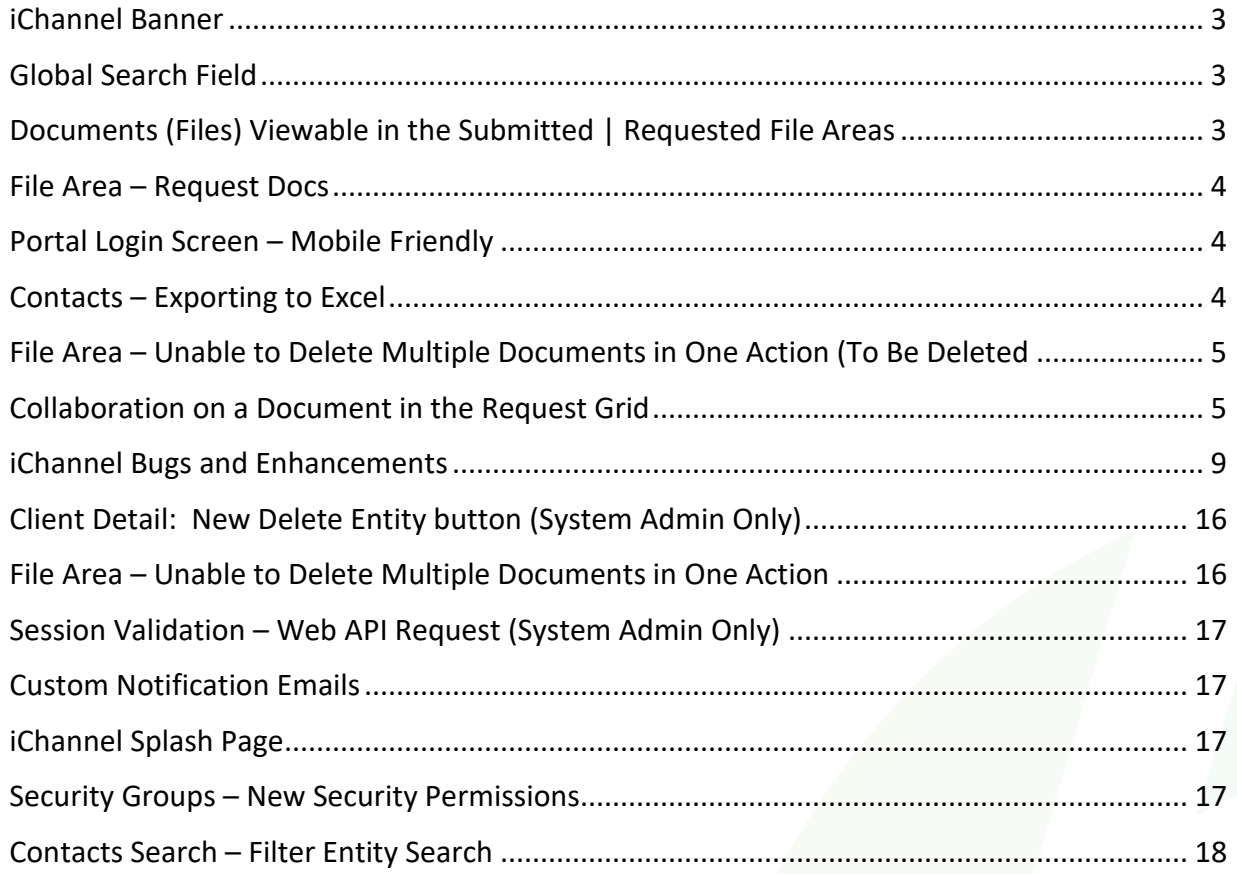

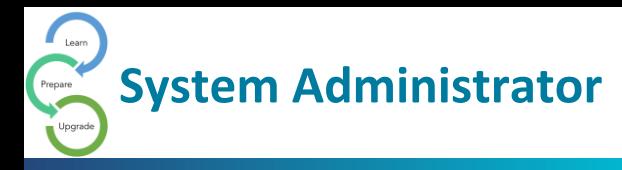

## <span id="page-2-0"></span>iChannel Banner

The iChannel Banner will now have a more cohesive look and feel. Previously, users could experience Modules on the Banner encroaching on the Conarc iChannel logo in the middle of the banner. In addition, the **Search** and **iChannel Menu Icons** have a new design.

Files Contacts Projects Pipeline Calendar Routing New Routing Syster  $| \circ \circ \circ |$ **SEARCH ANNEL** Include Inactive Search

### <span id="page-2-1"></span>Global Search Field

When a User performs a search in the **Global Search** field, the search field entries are not being removed from the previous search to allow for a new search. *Previously* if a user wanted to perform a new search, the User would first need to *manually clear* out the previous search entry or the world "Search" in the field.

To improve the User's experience, now when a user clicks in the search field, the previous search entry is removed, and the search field is cleared so a user can begin a new search.

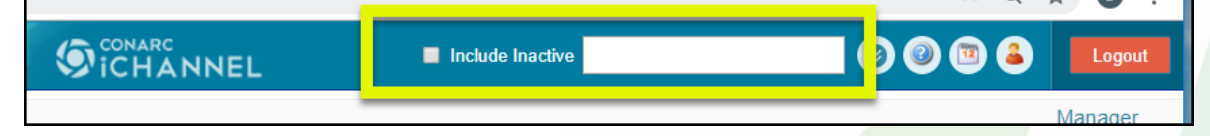

## <span id="page-2-2"></span>Documents (Files) Viewable in the Submitted | Requested File Areas

*Previously*, when multiple documents would appear in both the **Submitted** and **Requested Files** section of the **File Area**, the File Area would decrease in size to support the display of the Submitted and Requested File sections.

Now when a User accesses the File Area, Users will no longer see a decrease in the File Area section as all sections (Submitted, Requested, and File Area) will adjust to support the display equally. This enhancement will provide a better end-user experience when searching and/or accessing files.

Users still have the option, if necessary, to use either the **Collapse (Hide)** or **Expand (Show)** feature to display as much or as little of these file areas.

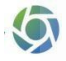

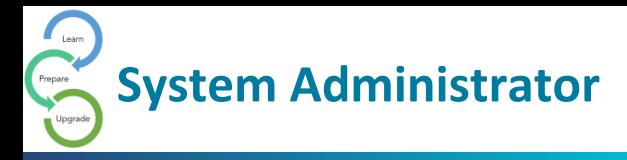

#### <span id="page-3-0"></span>File Area – Request Docs

Some User's might have experienced when selecting the **Gear Icon** not able to see the **Request Docs**feature from the **Action List**. In a previous release, the Request Docs feature located in the Gear Icon action dropdown list, was inadvertently removed.

In this release, the Request Docs feature is now visible on the Action List when you select the Gear Icon.

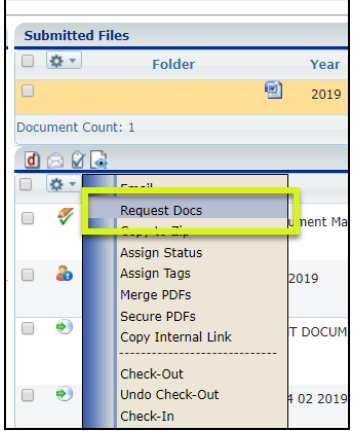

## <span id="page-3-1"></span>Portal Login Screen – Mobile Friendly

**iChannel Portal** login site has been enhanced to be more responsive when working with different mobile devices and compatibility with different browsers.

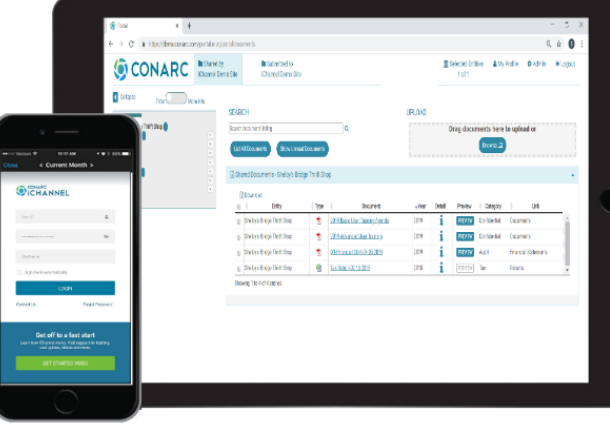

## <span id="page-3-2"></span>Contacts – Exporting to Excel

When accessing **Contacts > Menu > Export to Excel** feature on the **Contact** page, a User or System Administrator could experience when exporting your contacts list to Excel, the data wasn't displaying correctly in the columns and/or incorrect data in those columns.

To improve the User's experience, now when you select **Export to Excel** from the Contacts page the data within all now displays correctly.

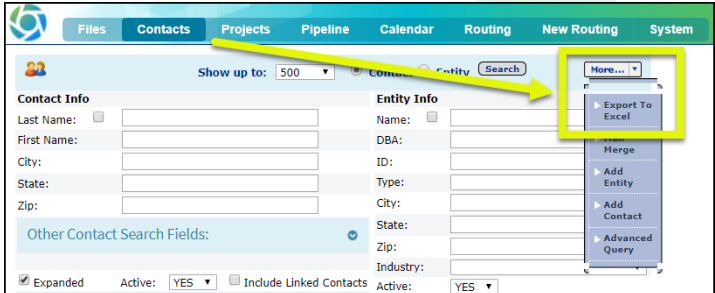

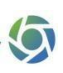

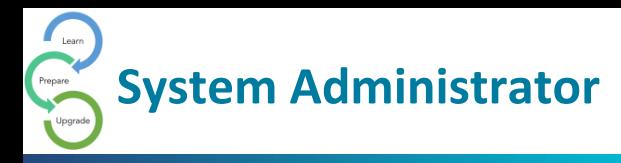

#### <span id="page-4-0"></span>File Area – Unable to Delete Multiple Documents in One Action (To Be Deleted

System Administrators or an Identified User at your organization who have the responsibility to clean up the **File Area** with documents that have been **Marked for Deletion,** *previously*, iChannel was limited to the number of documents that could be deleted at once using the Delete feature.

To improve the User's experience, there is no limited to the number of documents that can be Delete when documents are identified as **Marked for Deletion**.

### <span id="page-4-1"></span>Collaboration on a Document in the Request Grid

Clients can now collaborate on a document that is in the **Request** grid (a document that is not yet Accepted and Published). All documents in the grid can be collaborated on, even those existing before upgrading to this feature, by Locking and Unlocking the document.

Here is how a Portal User would interact with collaborating with a document.

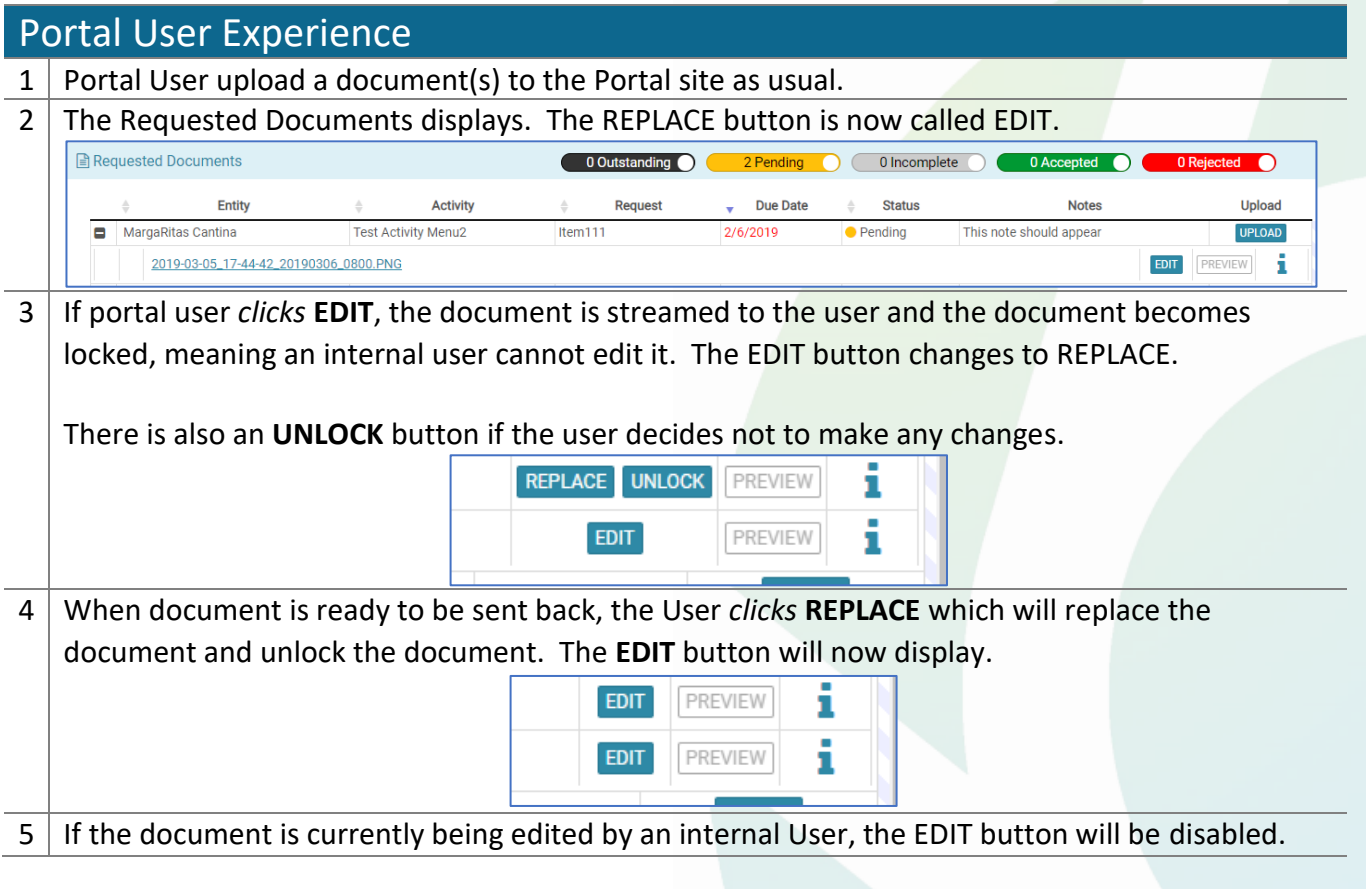

![](_page_5_Picture_0.jpeg)

internal and external users.

![](_page_6_Picture_0.jpeg)

Title: ICUC2018 PORTAL PRESENTATION\_20190317\_1128.PPTX Activity: muppets Request: item1

#### Or **Unlocked**

**Learn** 

**Reject** 

 $\overline{\mathbf{x}}$ 

×

![](_page_7_Picture_1.jpeg)

![](_page_7_Picture_70.jpeg)

![](_page_8_Picture_0.jpeg)

## <span id="page-8-0"></span>iChannel Bugs and Enhancements

![](_page_8_Picture_152.jpeg)

![](_page_9_Picture_246.jpeg)

 $\bullet$ 

![](_page_10_Picture_1.jpeg)

![](_page_10_Picture_203.jpeg)

![](_page_11_Picture_262.jpeg)

![](_page_12_Picture_285.jpeg)

# **System Administrator**

![](_page_13_Picture_250.jpeg)

6

![](_page_14_Picture_223.jpeg)

![](_page_15_Picture_115.jpeg)

## <span id="page-15-0"></span>Client Detail: New Delete Entity button (System Admin Only)

*Previously* on the **Client Detail** page the **Delete** button to remove a client from iChannel was located on the *menu of action buttons*. The *new* **Delete Entity** button is now located on the **Detail** tab.

• The **Delete Entity** feature is controlled by *iChannel Security*

![](_page_15_Picture_116.jpeg)

## <span id="page-15-1"></span>File Area – Unable to Delete Multiple Documents in One Action

System Administrators or an Identified User at your organization will have the responsibility to clean up the File Area with documents that have been **Marked for Deletion**. Previously, iChannel was limited to the number of documents that could be deleted at once using the Delete feature.

![](_page_16_Picture_0.jpeg)

To improve the User's experience, there is no limited to the number of documents that can be Delete when documents are identified as Marked for Deletion.

## <span id="page-16-0"></span>Session Validation – Web API Request (System Admin Only)

iChannel now validates all public Web Service Endpoints and will block any unauthenticated requests coming in.

This is a *new* **Security Feature** within iChannel.

### <span id="page-16-1"></span>Custom Notification Emails

*Previously*, emails that where generated in iChannel only had the ability to use **out-ofthe-box non-customized email notification templates**. With this release, Clients can now request to implement **Customized Notification Emails**.

*Currently*, iChannel supports the following notification templates for customization:

- File Added to Portal
- Password Change
- Welcome to Portal

![](_page_16_Picture_12.jpeg)

To request the use of Customized Notification Emails, please *contact* **[Conarc Support.](https://support.conarc.com/hc/en-us/restricted?return_to=https%3A%2F%2Fsupport.conarc.com%2Fhc%2Fen-us)**

#### <span id="page-16-2"></span>iChannel Splash Page

In early releases of iChannel before a User was able to access the Login Page, iChannel would initiate or load a **Splash Page** where items (targets) would load individually. This instance would add additional loading time to the application before the webpage (Login Page) would completely display.

This intermediate step (Splash process) is no longer needed or required. To improve the Users site experience, iChannel has implemented a responsive loading icon or image (spinning icon) while the webpage is loading to provide enough time for all targets and components to completely load.

![](_page_16_Picture_17.jpeg)

## <span id="page-16-3"></span>Security Groups – New Security Permissions

You might have individuals outside of your organization or even within your own organization where you want to ensure a strict **Security Policy** on "*who*" and "*what*" those individuals can search and/or view. *Previously*, many Security Rules (Security Groups)

![](_page_17_Picture_1.jpeg)

have only applied to accessing documents. A new enhancement is now in place to extend **iChannel Security Rules** (Security Groups) to also include:

- **Contact Search** filter contact search result
- **Entity Search** filter entity search result
- **Group/List Page Search** restricts the user list
- **Project Search** filter Projects results from the Project Search screen
- **Global Search** restricts Global Search results
- **Dashboard Widgets** restricts Widget data
- **In-direct Contact | Entity Display Areas**

To *access* and *set the proper security permissions* by **Security Group**:

- 1. *Click* **System** from the banner.
- 2. *Click* **Subscribers** from the navigation list
- 3. *Select* a **Subscriber** from the list
- 4. In the **Group Membership** area, review what groups the Subscriber is a part of. In the **Group Membership** area, *Click* on the **Security Group** name.
- 5. In the **Related to TOC: Contacts**, ensure the Subscriber permission are set to ensure rather of not the Subscriber can perform search in the Contact Filter Search.

![](_page_17_Picture_227.jpeg)

## <span id="page-17-0"></span>Contacts Search – Filter Entity Search

A new enhancement on how a System Administrator or End Users can perform a search in the Available Contacts list in the Entity Search fields. The list of Available Contacts is now based on User's Security Group profile.

Additional areas where this new Security Enhancement effects:

- **Activity | Contacts** add & edit
- **Discussions | Contacts** for add & edit when sending an email
- **Projects | Contacts** for assigning the Primary or Secondary contact(s)

![](_page_18_Picture_0.jpeg)

![](_page_18_Picture_19.jpeg)

![](_page_18_Figure_3.jpeg)